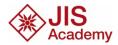

## JIS ACADEMY REGISTRATION GUIDE

Login to JISNet.

Click on SCHOOL-WIDE then JIS Academy & Community Sports.

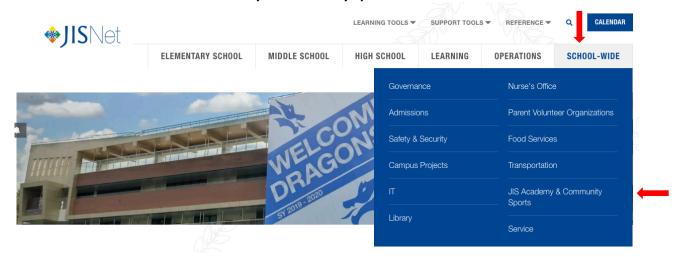

You will then be directed to JIS Academy & Community Sports Registration page. Click on **REGISTER HERE**.

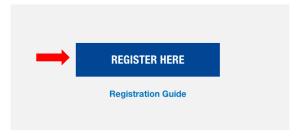

**Step 1:** Click on the campus your child is enrolled in. A list of activities will then appear.

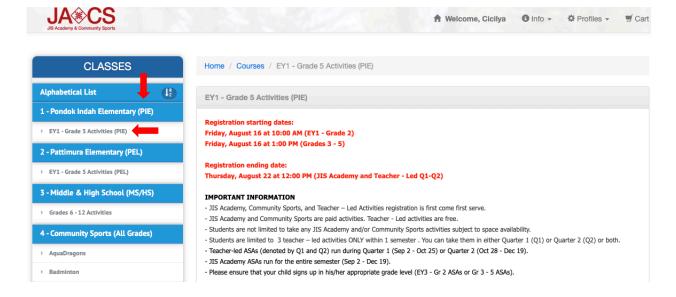

Step 2: Click on the activity your child wishes to enroll in, then click "Register".

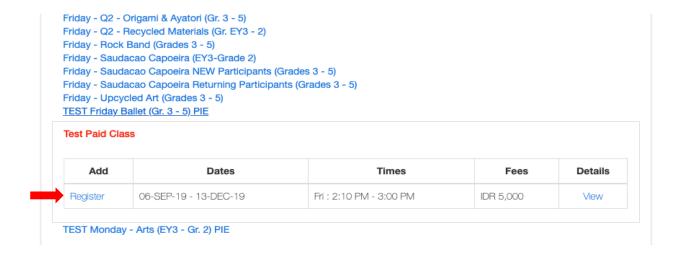

**Step 3:** Click on your family member that wishes to take the activity. Then click on **"Update & Continue Registration**" should you wish to register for more activities for your family members or simply hit **"Update & Checkout"** button if you want to continue your registration.

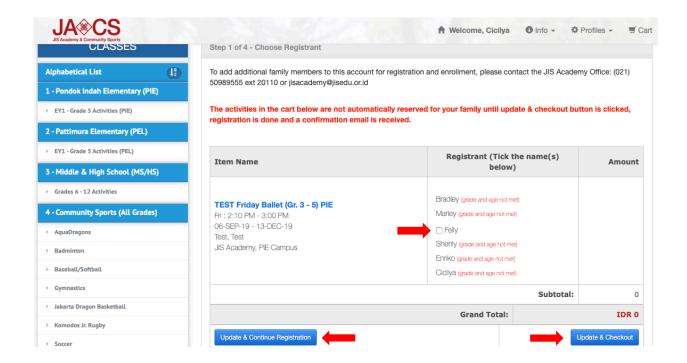

**Step 4:** Choose your payment method. You can choose online payment by credit card or pay cash at the JIS Business Office. Then click **"Go To Next Step"**.

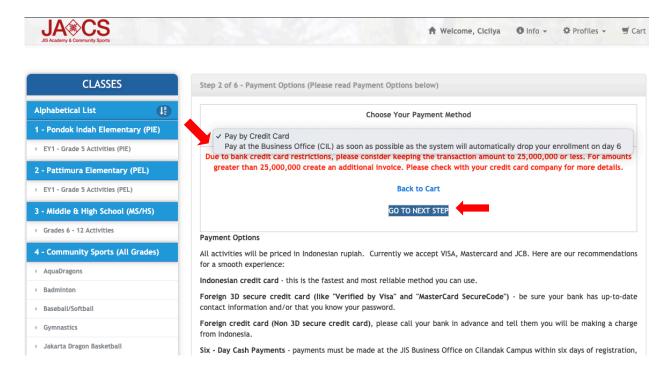

Step 5: Thick "I accept the above terms of service" after reading it, then click "Accept".

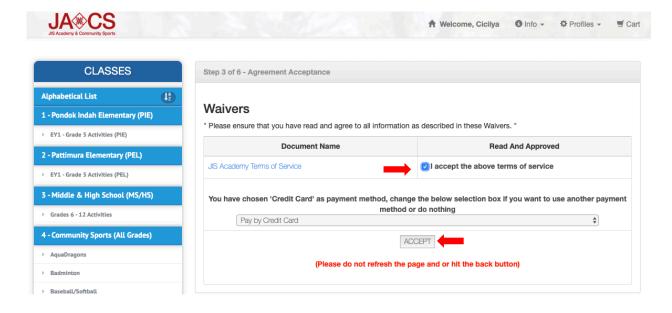

Step 6: Your invoice will appear. Then click "Process Payment" if you choose to pay by credit card.

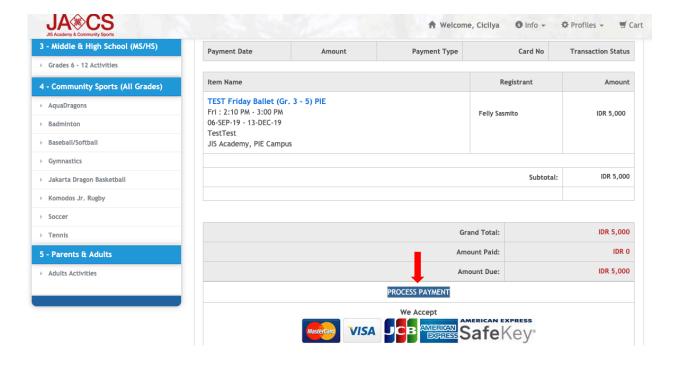

**Step 7:** You will be directed to payment gateway page. Fill out your credit card information then click "Pay Now".

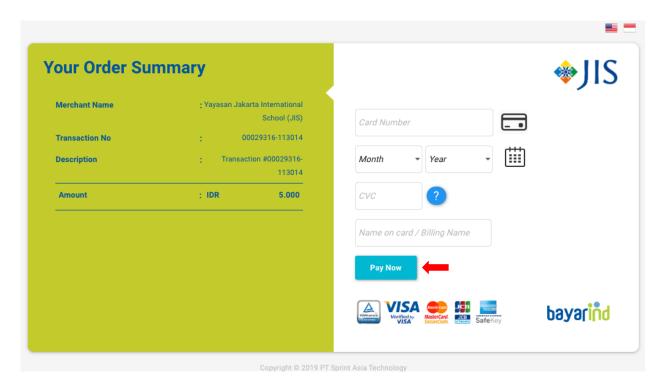

**Step 8:** Your registration is now complete. Invoice confirmation will appear. The confirmation will also be emailed to you.

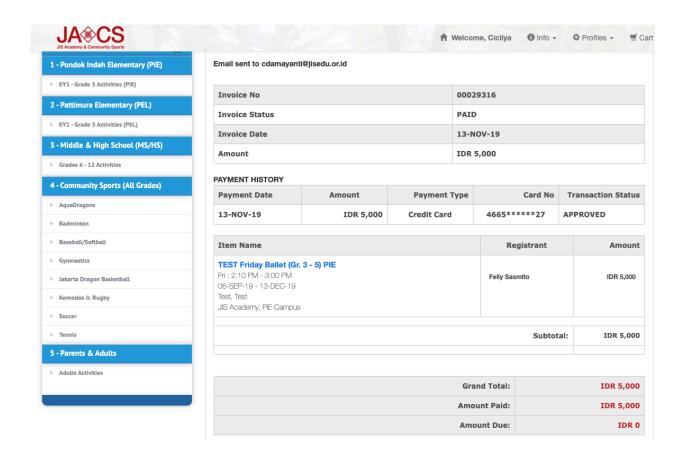